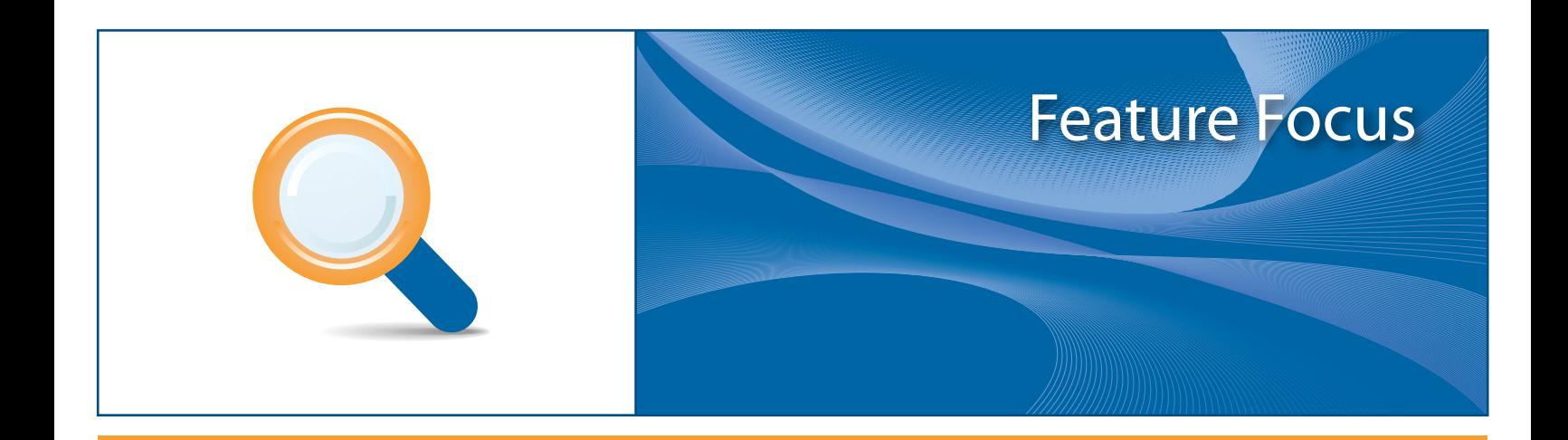

# **eDisc**

*A valued added service offering a virtualized "cloud based" storage, with advanced sharing and access control features.*

June 2010

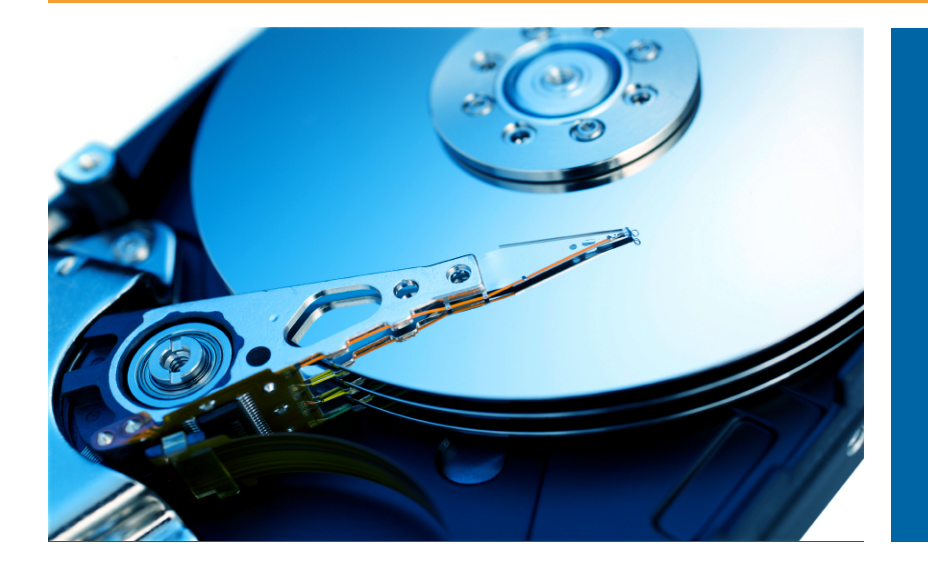

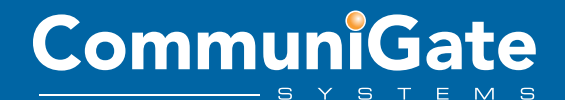

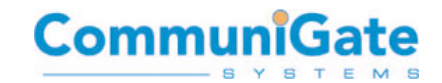

## **Table of Contents**

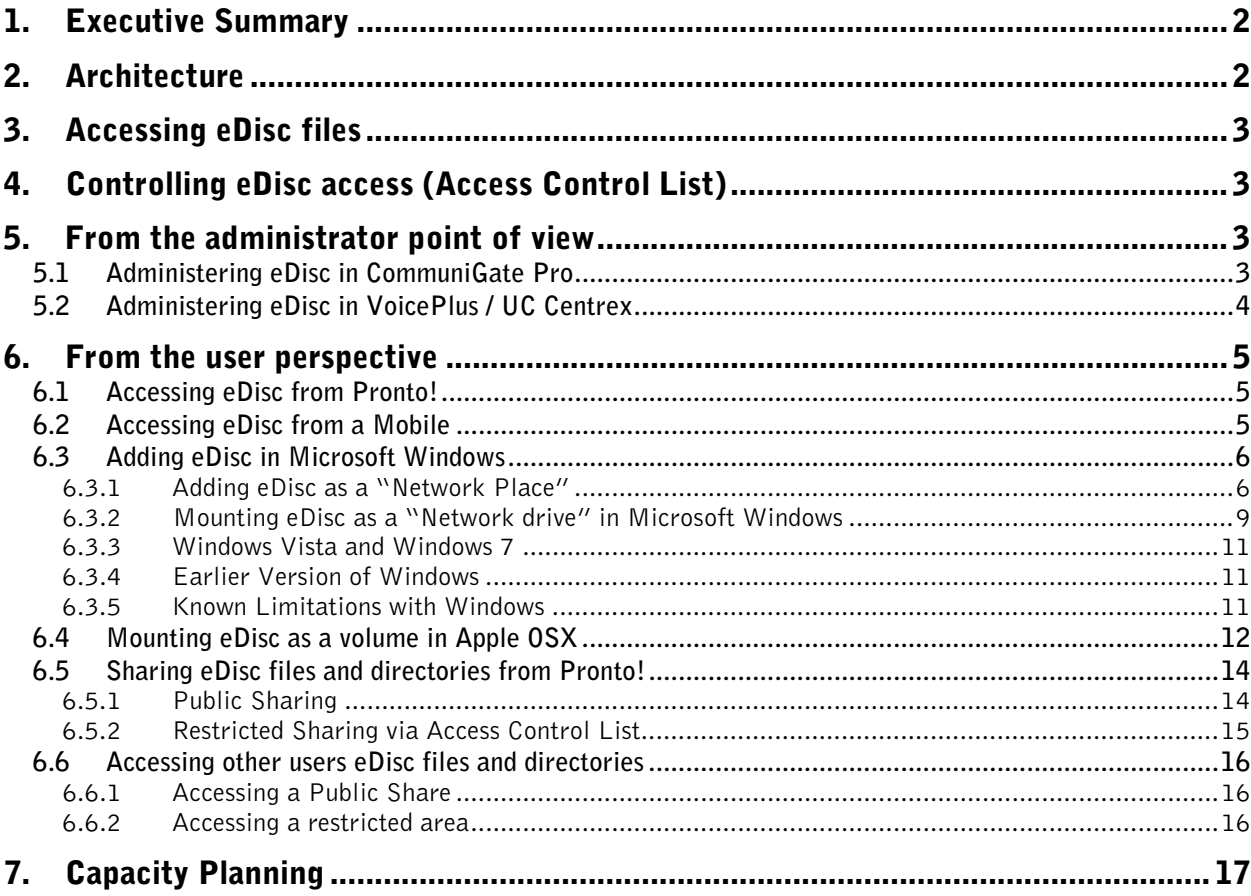

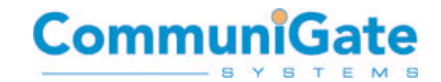

## <span id="page-2-0"></span>1. Executive Summary

This paper discusses the unique and powerful benefits of CommuniGate Systems' **eDisc** feature which is available across the entire product portfolio.

The ability to store, share and access files from anywhere, for personal, business, or shared use, has become one of the key requirements of modern communications.

**eDisc** is a secured, server side, subscriber storage area in the cloud that is accessible via the network from any device (Desktop / Mobile) with access control sharing capabilities.

**eDisc** enables collaborative work on shared documents, instant file sharing with selected individuals, mobile backups, automatic mobile picture, video and music synchronization, network storage, all in a single platform.

**eDisc** is available in CommuniGate Pro, MobileOffice, UC Centrex, MessagePlus and VoicePlus products.

## **2.** Architecture

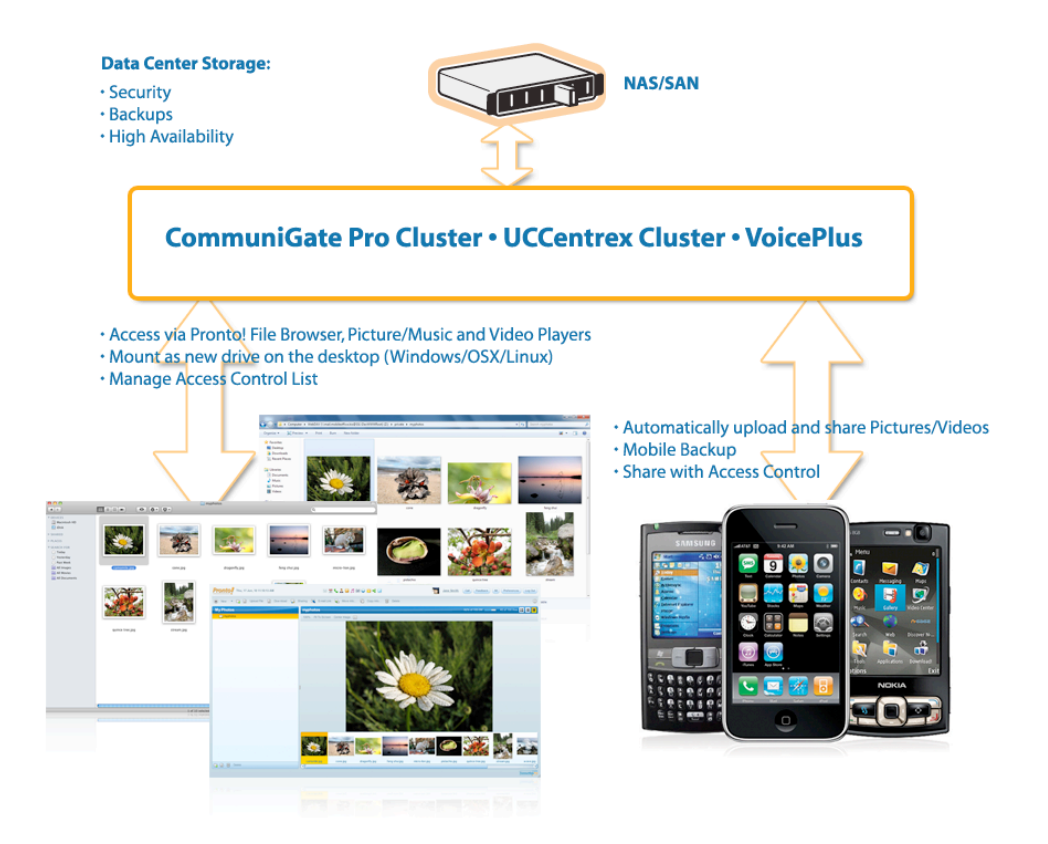

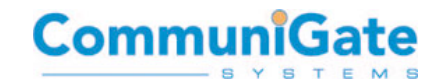

## <span id="page-3-0"></span>3. Accessing eDisc files

eDisc is accessible via the following methods:

- Directly in Pronto! from file explorer
- Directly from Pronto! from picture/video/music embedded players
- Via clients that support the WebDAV Protocol.<sup>12</sup>
- Via the FTP protocol<sup>2</sup>

<sup>1</sup> WebDAV Clients are built in OSX and Windows, enabling the subscriber to automatically map an eDisc as a network drive at the OS Level, also achievable via ftp.

 $<sup>2</sup>$  Access is controlled via user authentication and the access control list (ACL) features</sup>

## **4.** Controlling eDisc access (Access Control List)

eDisc Access Control Lists (ACL) enable subscribers to securely share files and directories with other users giving them read, write or administration access.

ACLs are based on WebDAV Access Control List mechanisms and can be managed directly from Pronto!, or any other WebDAV client that offers a WebDAV ACL management interface.

**Important note:** Access Control List is only usable between users and domains that are hosted within the same CommuniGate installation.

## 5. From the administrator point of view

eDisc is available for users of CommuniGate Pro, MobileOffice, MessagePlus, VoicePlus and UC Centrex products. The eDisc feature can be controlled (enabled/disabled) and administered (quotas) by each domain administrator.

The administrator can control:

- Total quota size per subscriber
- Maximum number of files per subscriber
- Maximum size of a single file per subscriber

## **5.1 Administering eDisc in CommuniGate Pro**

From the CommuniGate Pro Web Administration Interface: (default http://<server>:8010)

Default value for all subscribers of all domains

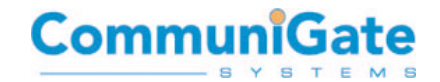

<span id="page-4-0"></span>Users -> Account Default -> Settings -> Files

Default value for all subscribers of a single domain Users -> Domains -> <Domain Name> -> Account Default -> Settings -> Files

Value for each subscriber of a domain

Users -> Domains -> <Domain Name> -> Objects -> <Users> Settings -> Files

## **5.2 Administering eDisc in VoicePlus / UC Centrex**

Select an account, then set:

File Storage Limit, Files Limit and File Size Limit.

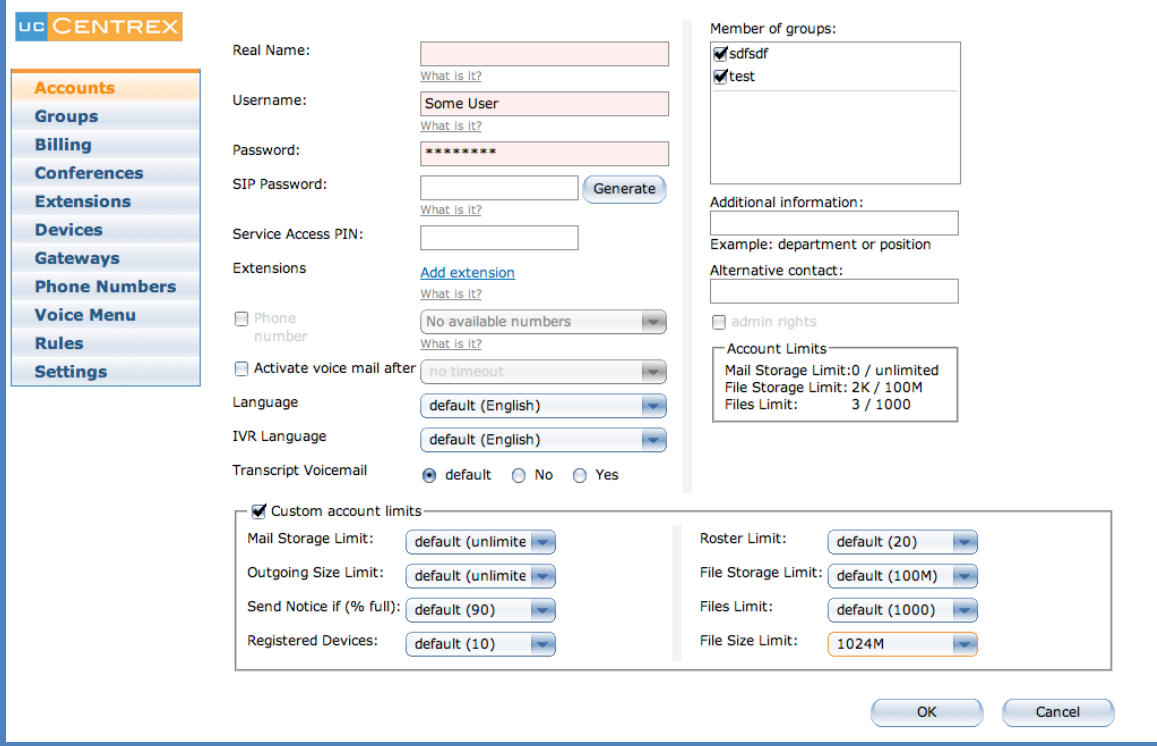

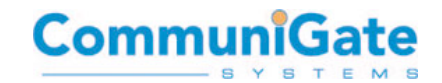

## <span id="page-5-0"></span>6. From the user perspective

## **6.1 Accessing eDisc from Pronto!**

Once logged into Pronto!, subscribers can navigate to either My Photos, My Videos, My Music or the Files area, all items in this area are stored on, and available through, eDisc.

By selecting "upload" on the menu the subscriber has the ability to upload new files onto eDisc.

A right click menu on a file or directory offers the ability to share, move, copy, remove or "send access" as a link via an email.

#### **6.2 Accessing eDisc from a Mobile**

Any mobile client application supporting WebDAV protocol will enable users to access their eDisc. Example applications include OneDisk and e-Dav available in the iTunes store for the iPhone, iPad or iPod Touch

On some mobile devices, applications that run in the background have the possibility to monitor a local directory on the mobile device and perform an automatic upload on eDisc for backup and realtime synchronization sharing.

An example of this is WebDAV Uploader for Android. Here we see it configured to monitor for new camera images, and upload to the users eDisc automatically.

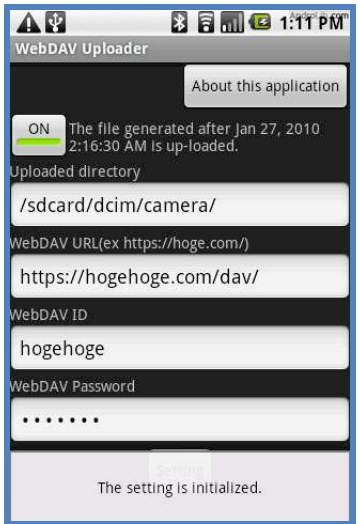

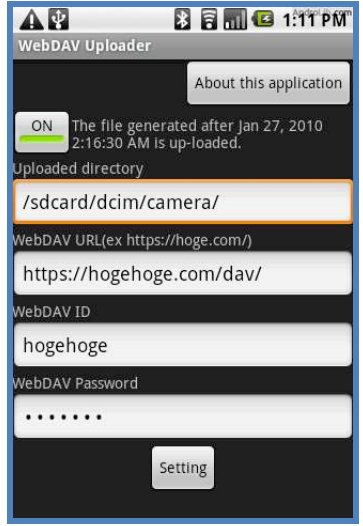

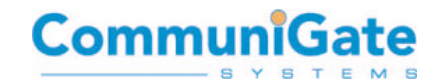

## **6.3 Adding eDisc in Microsoft Windows**

<span id="page-6-0"></span>Windows offers two possible ways to connect to the eDisc, via "Network Places" and "Map network drive"

#### **6.3.1 Adding eDisc as a "Network Place"**

To add an eDisc as a network place in WinXP/Win2k SP3:

Support is restricted in Win2kSP3 and you must use the installer package Webfldrs.msi to enable the Web Extender Client for either Windows 2000 or XP installation. More Info is available in the article "MS KB 888123" on the Microsoft website.

#### **Procedure to add eDisc as a "Network Place" in Windows XP**

- Under See Also, click My Network Places.
- Click Add a network place. The Add Network Place Wizard starts. Click Next to continue

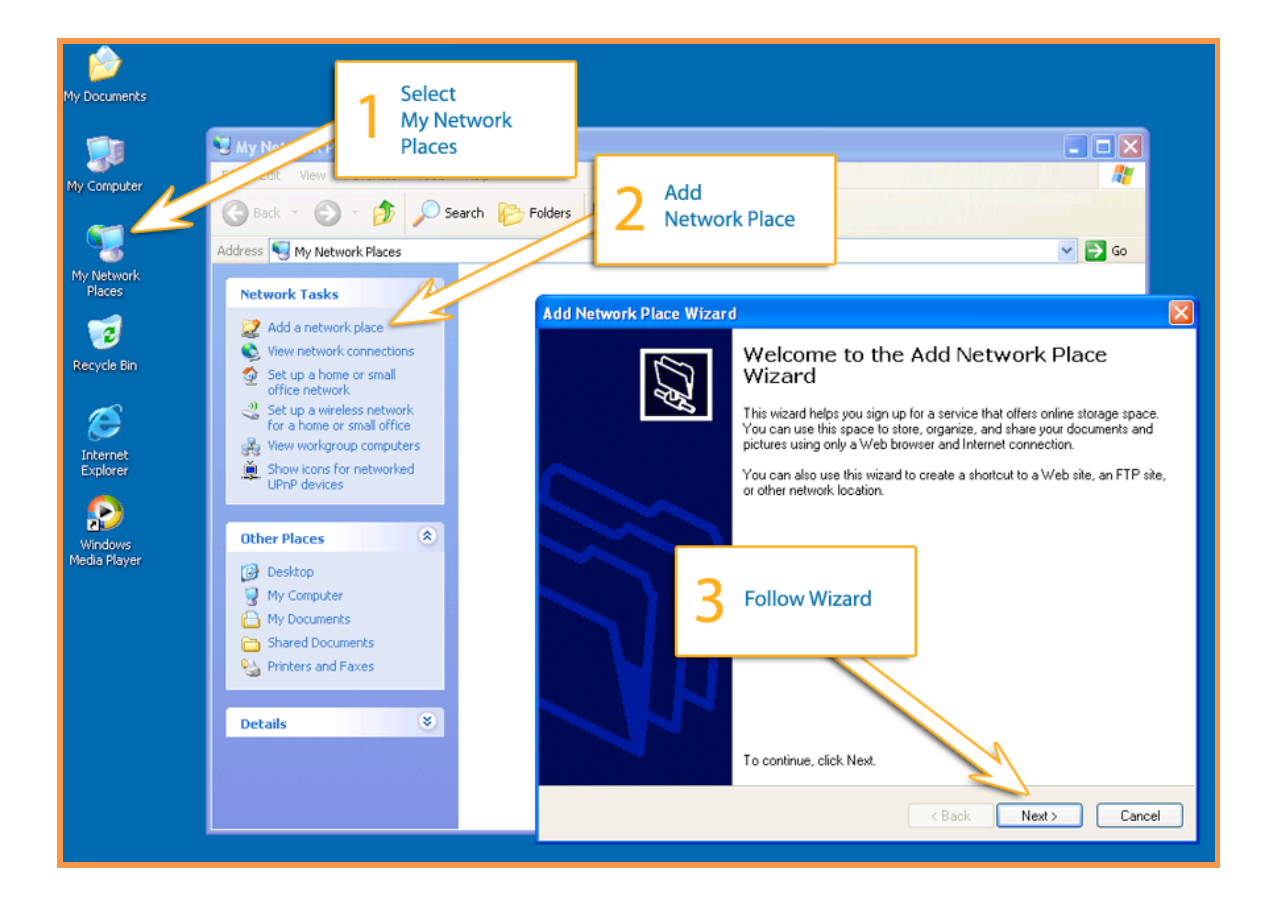

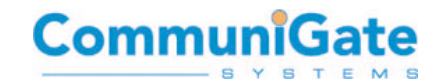

• Click Choose another network location, and then click Next.

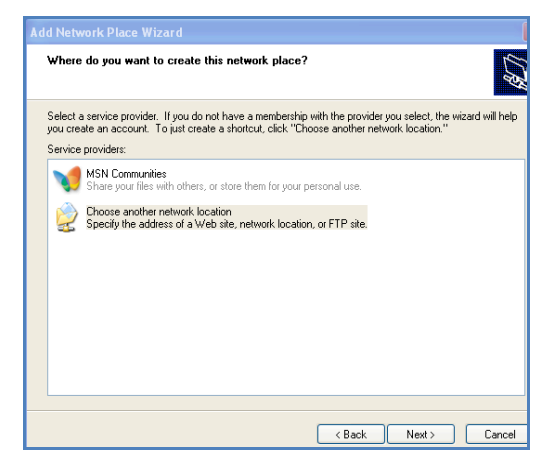

• Enter the address of the remote server http://<CommuniGate Server>/WebDAV (or https://<CommuniGate Server>/WebDAV for a Secured SSL connection)

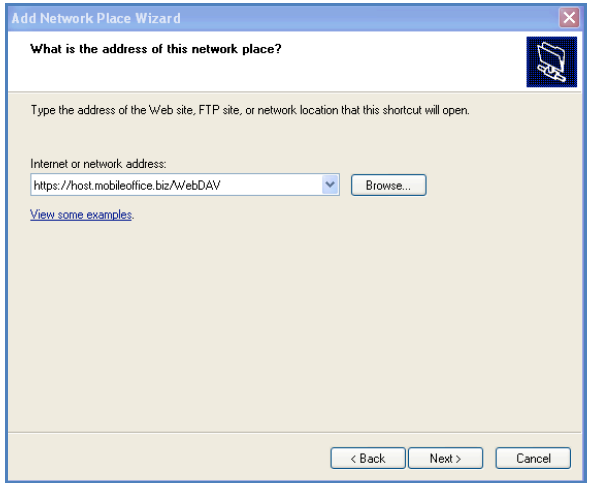

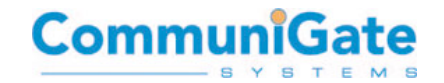

• Enter user credentials

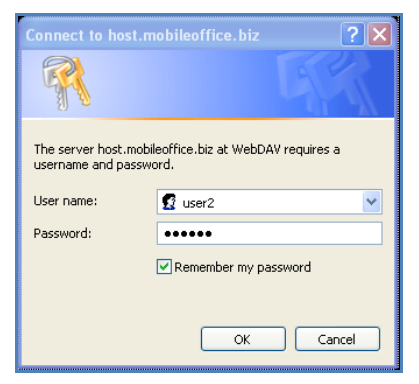

• Click Next and give the network place a name and click Next again and then Finish.

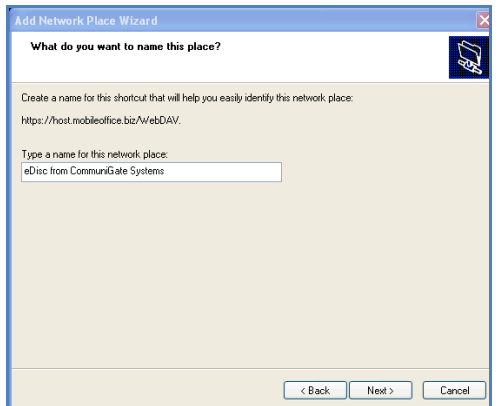

Then access your eDisc files:

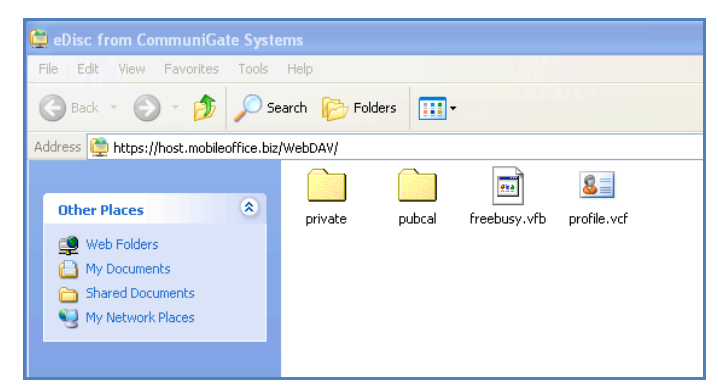

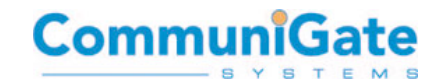

#### <span id="page-9-0"></span>**Procedure to add a Web Folder as a network place in Vista / Windows 7**

- Click on the Start menu and choose Computer.
- Click the Map network drive button in the toolbar.
- Click the blue link Connect to a Web site that you can use to store your documents and pictures.
- The Add Network Location starts. Click Next to continue.
- Select the Choose a custom network location option and click Next.
- Enter the location http://<CommuniGate Server>/WebDAV or https://<CommuniGate Server>/WebDAV for SSL
- Uncheck the tick-box and enter the credentials
- Give the new network place a name (it will become the name shown in the Computer window), and click Finish.

#### 6.3.2 **Mounting eDisc as a "Network drive" in Microsoft Windows**

Windows XP

Windows XP allows one to mount an **eDisc** as a mapped network drive using the following procedure:

• Select "My Computer" on the desktop, then menu Tools, Map Network Drive:

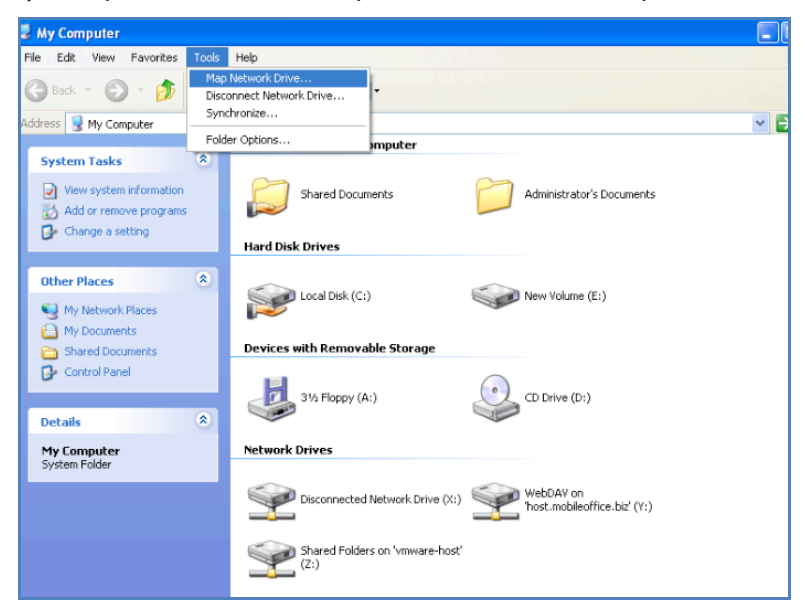

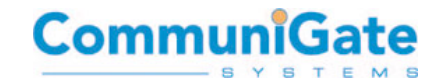

- Choose Drive Letter
- Enter WebDAV URL http://<CommuniGate Server>/WebDAV (HTTP only, HTTPS not supported in Windows XP)
- Select Connect Using Different User Name, enter your eDisc credentials

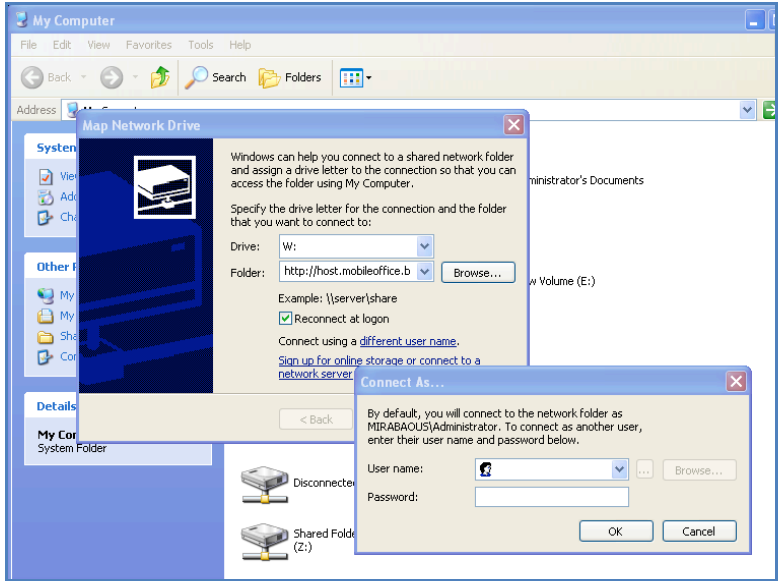

• Click Finish and Use as a local Drive:

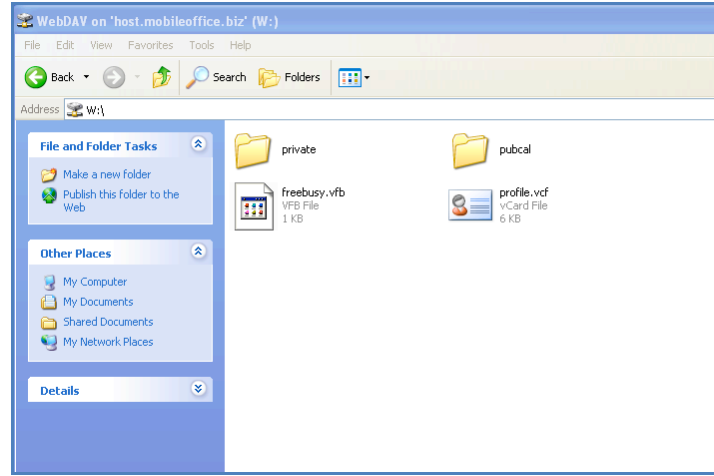

**Note 1 (port 80 Windows limitation)**. Windows XP can only connect to port 80 and can only map to a sub folder and not the root directly.

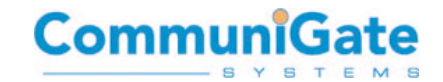

<span id="page-11-0"></span>**Note 2 (no HTTPS Windows limitation)**: Windows offers the possibility to setup a HTTPS secure connection from Windows XP folder to eDisc (Network Place), but it is not possible to Map eDisc to a local drive letter over HTTPS connection (only HTTP).

#### **6.3.3 Windows Vista and Windows 7**

Use the same procedure as adding eDisc as a "network place" (see 6.3.1).

#### **6.3.4 Earlier Version of Windows**

If using Windows 2000 or earlier, then one must use a 3rd party utility to map an **eDisc** as a network drive.

#### **6.3.5 Known Limitations with Windows**

**Note** there is an update available for Windows XP/Vista for better support of WebDAV folders (part of XP SP3 and from Vista SP1). More Info MS KB 907306.

The latest version of the Web Folders update (2.0) doesn't support Windows 98, Me or 2000. Instead one should use version 11.0.6715.15 Download Webfldrs-KB892211-ENU.exe.

Windows Vista SP1 (and older) has a known bug where it cannot access sub-folder unless it has readaccess to the parent folders. More Info MS KB942392

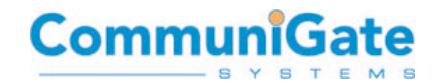

### <span id="page-12-0"></span>**6.4 Mounting eDisc as a volume in Apple OSX**

The screenshots on the following page describe how to create an eDisc volume on Apple OSX

- Open the Finder
- Select menu "Go"
- Select menu item "Connect to Server"

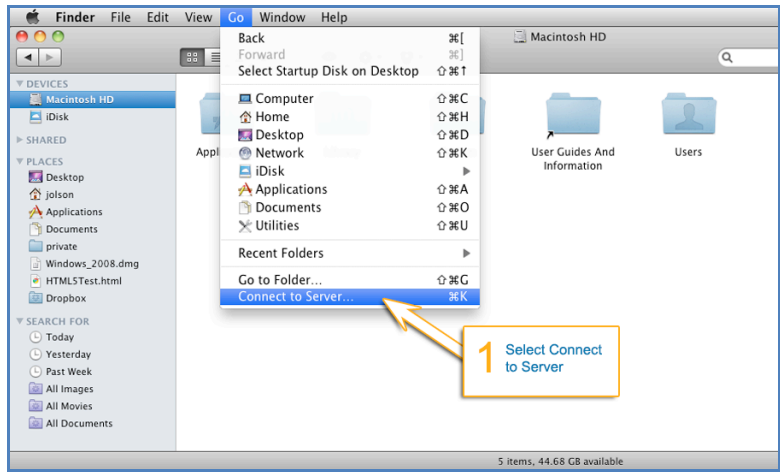

- Then enter the URL of eDisc:
	- http://<CommuniGate Pro Server>/WebDAV for unencrypted connection
	- https://<CommuniGate Pro Server>/WebDAV for encrypted (SSL) connection

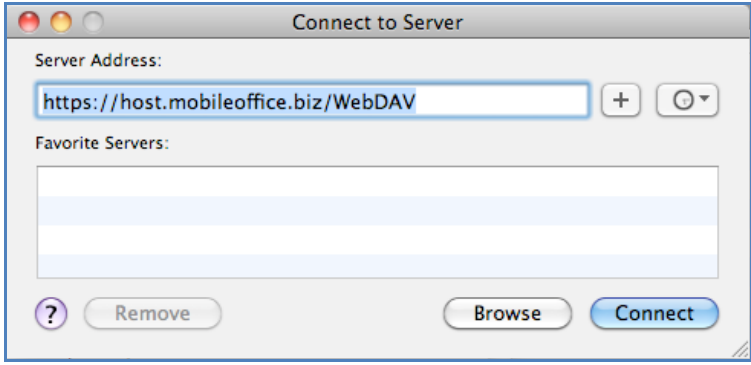

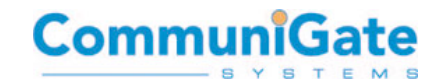

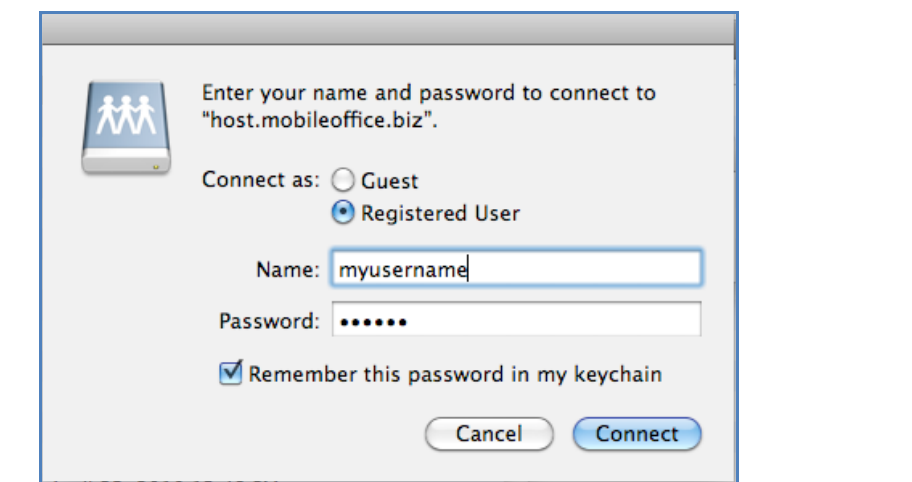

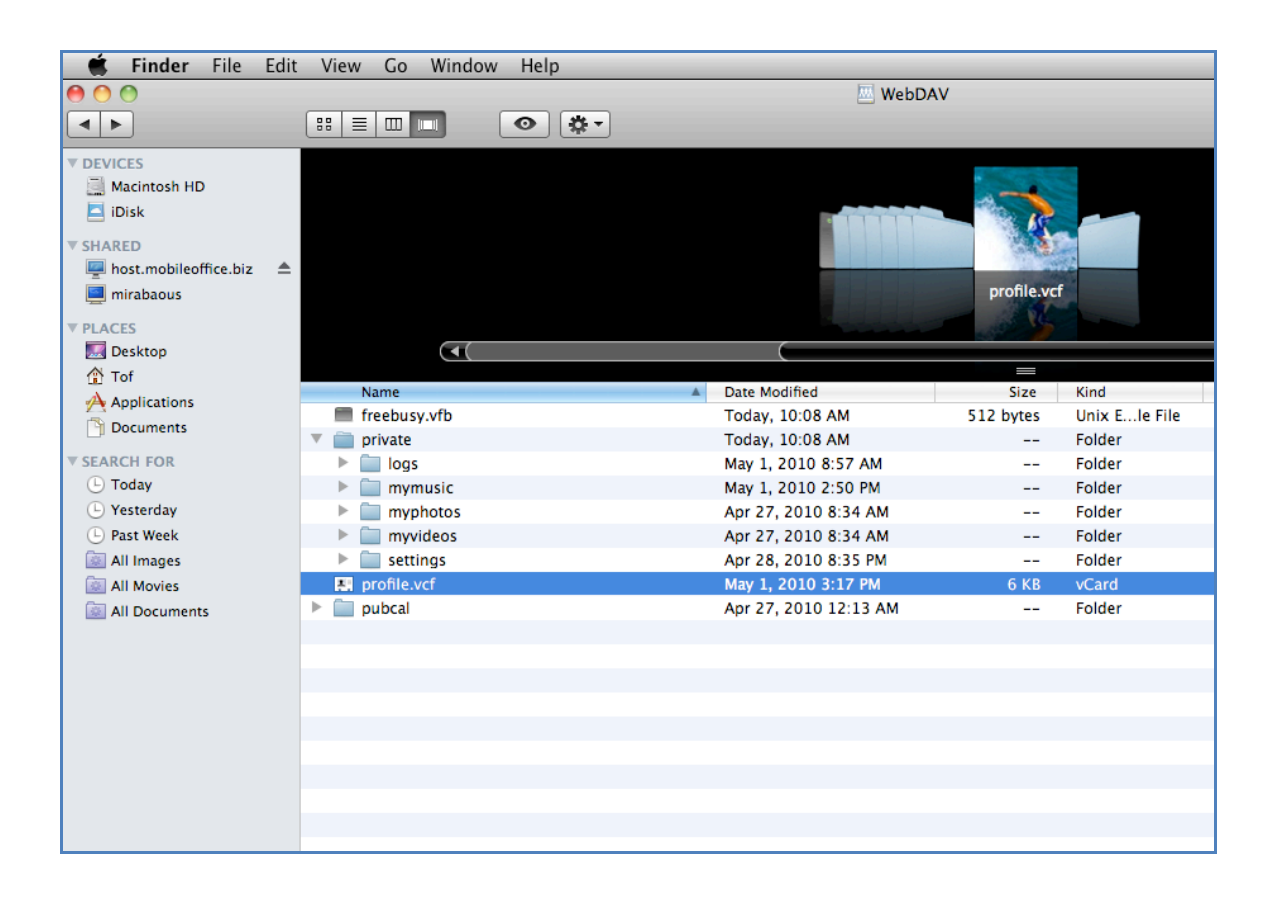

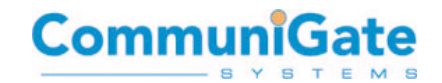

## <span id="page-14-0"></span>**6.5 Sharing eDisc files and directories from Pronto!**

#### **6.5.1 Public Sharing**

Public Sharing enables anybody that is given the link to the resource (file or directory) to access the resource in read mode.

Public Sharing is available for Music, Video, Pictures and Files

- Select the resource (File or Directory)
- Click on Sharing
- Send the public link

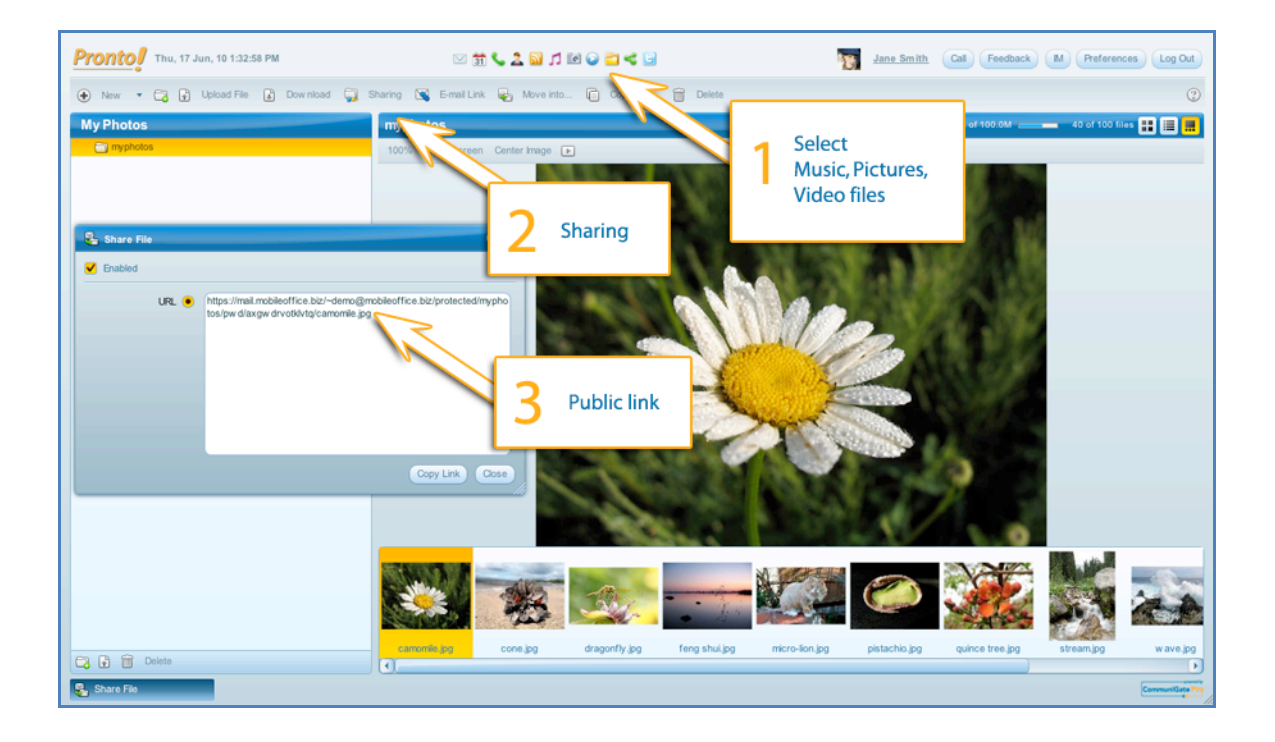

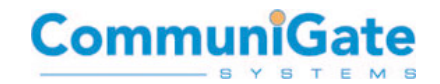

#### <span id="page-15-0"></span>**6.5.2 Restricted Sharing via Access Control List**

Sharing can be restricted to a set of specified users with different access rights. This is done through the Access Control List.

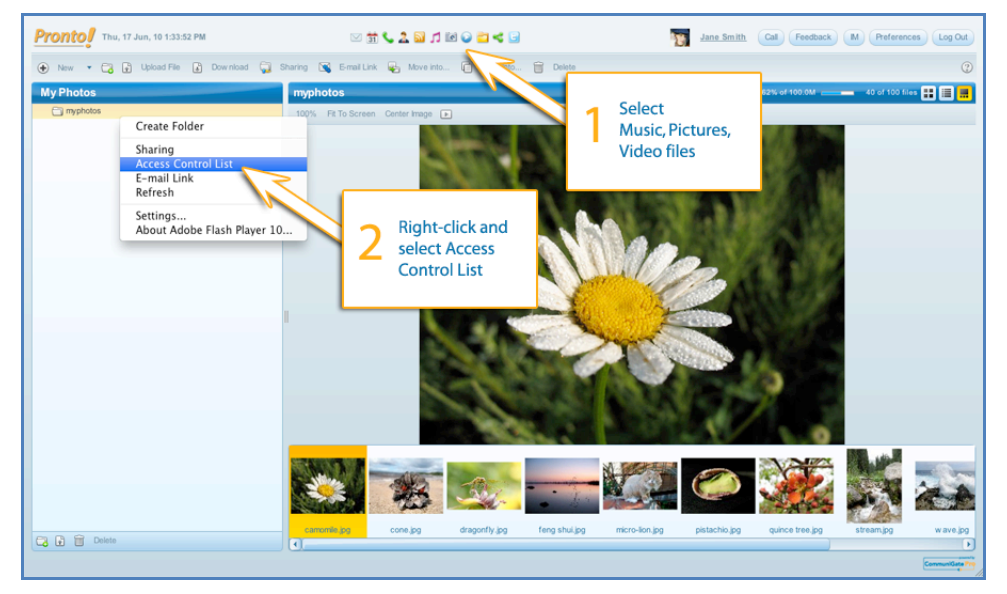

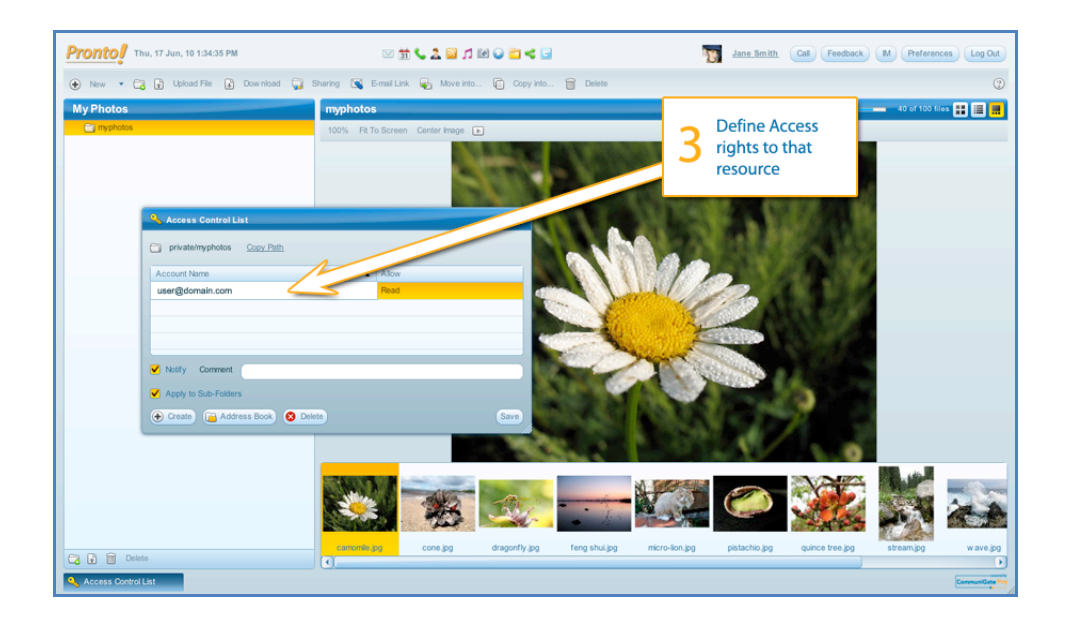

An email with the subscription information will be sent automatically to the designated users.

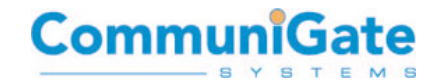

## <span id="page-16-0"></span>**6.6 Accessing other users eDisc files and directories**

#### **6.6.1 Accessing a Public Share**

Open the public link of the share in a Web Browser

#### **6.6.2 Accessing a restricted area**

Users that have been granted access to a restricted area via an Access Control List will receive an email with sharing details.

To access the restricted area open this invite email, click on "Edit Subscription" button, and choose which resource to subscribe to.

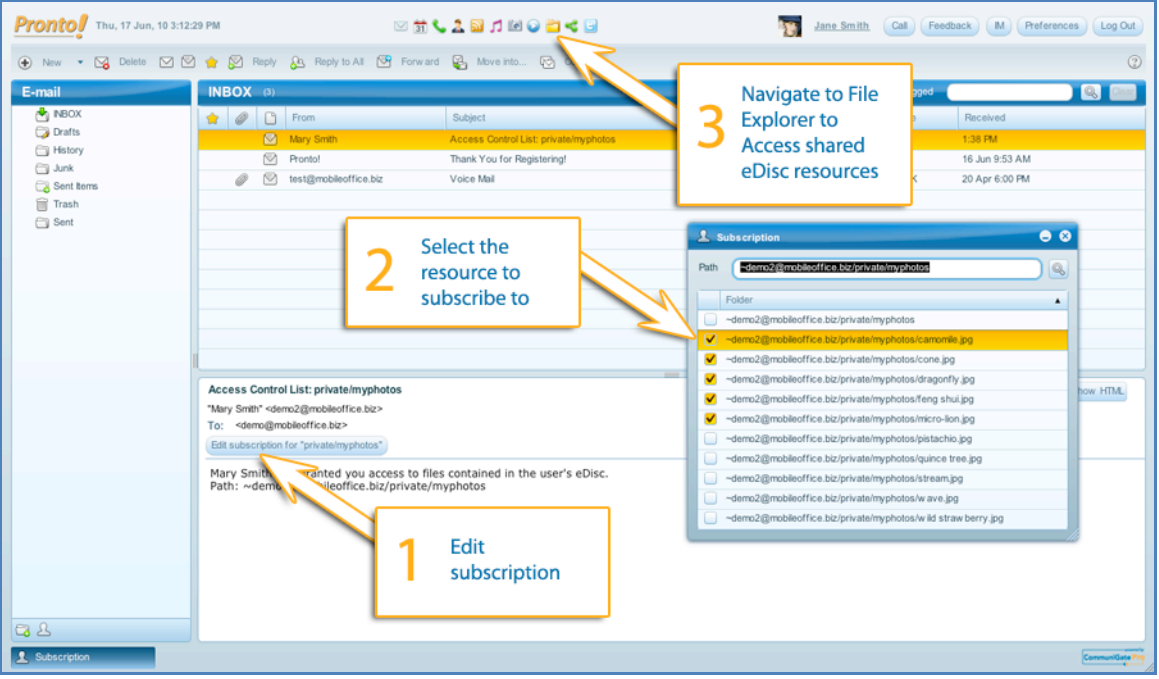

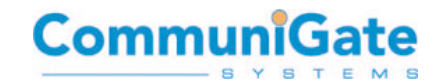

## <span id="page-17-0"></span>**7.** Capacity Planning

eDisc storage space is physically residing on the "shared storage" of a clustered CommuniGate Pro Cluster installation (All details in "Dynamic Cluster Feature Focus" from CommuniGate Systems)

As such CommuniGate Pro offers the possibility to associate a special file system, or set of file systems dedicated to eDisc functionality.

It leaves the opportunity to the service provider to propose different level of services, and to isolate eDisc storage from the rest of the features (type of technology, backup strategy, capacity planning, etc). It is also possible to leverage SAN/NAS infrastructure.

For example it is possible to use the Solid State Drive technology (SSD) for eDisc, whereas all the remaining data subscribers (email, account settings, calendar … ) could remain on a standard storage.